ESCUELA SUPERIOR POLITÉCNICA DEL LITORAL

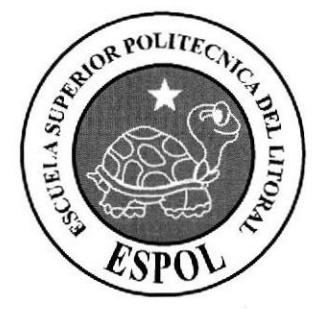

## ESCUELA DE DISEÑO Y COMUNICACIÓN VISUAL

### **TÓPICO DE GRADUACIÓN** PREVIO A LA OBTENCIÓN DEL TÍTULO DE: TECNÓLOGO EN DISEÑO GRÁFICO Y PUBLICITARIO

### **TEMA: CREACIÓN DE UN PERSONAJE**

## **MANUAL DE DISEÑO**

### **AUTOR: CASTRO MONTOYA PATRICIA MARIELA**

**DIRECTORES:** LIC. PEDRO MÁRMOL LIC. DAVID CHÓEZ **TCNG. FRANCISCO PINCAY** 

> AÑO 2007

### AGRADECIMIENTO

Primeramente agradezco a Dios por darme la fuerza para seguir. A ti Mami por que siempre cuento contigo en cualquier momento, eres mi apoyo. Gracias Francisco (Merlín) por tu gran colaboración. A mi familia por estar siempre pendiente de mis estudios.

**Contractor** 

#### DEDICATORIA

Mami esto es para ti, eres 1o más importante, por fin, después de haberme dado algunas vacaciones solo para visitarte, eso es lo mejor!

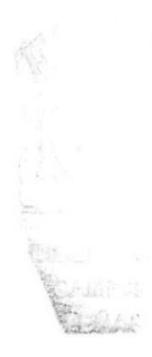

### DECLARACIÓN EXPRESA

Responsabilidad por los hechos, ideas y doctrinas expuestas en este Proyecto de Graduación nos corresponden exclusivamente. Y el patrimonio intelectual de la misma a EDCOM (Escuela de Diseño y Comunicación Visual) de la Escuela Superior Politécnica del Litoral.

(Reglamento de Exámenes y Títulos profesionales de la ESPOL)

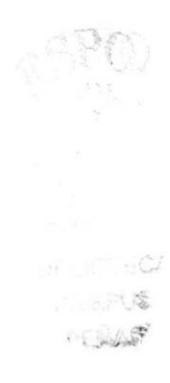

FIRMA DEL DIRECTOR DEL TÓPICO<br>DE GRADUACIÓN

 $\overline{\phantom{a}}$ 

LCDO. PEDRO MÁRMOL

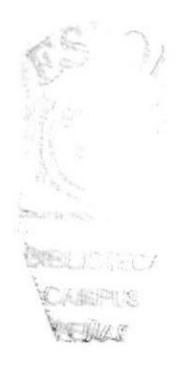

### **FIRMA DEL DIRECTOR** EN EL ÁREA DE DIRECCIÓN DE CARACTERES

LCDO. DAVID CHÓEZ

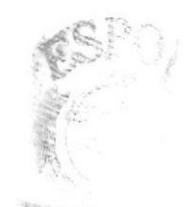

SIBILITION  $\sim \exp\overline{\log^{\cdots}}$ PEREELS

### **FIRMA DEL DIRECTOR** EN EL ÁREA DE DESARROLLO DEL PERSONAJE

TCNG. FRANCISCO PINCAY

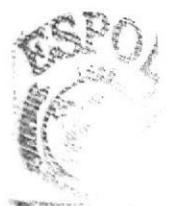

BEBLOOTECA Cの減額PBS PPENAS

FIRMA DEL AUTOR DEL TÓPICO DE GRADUACIÓN

Poly Costro

 $\mathcal{L}_{\rm{max}}$ 

### CASTRO MONTOYA PATRICIA MARIELA

 $ARCC$ TERAS

## ÍNDICE GENERAL

## CAPÍTULO 1

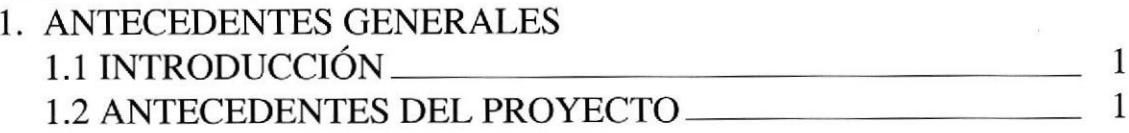

## CAPÍTULO 2

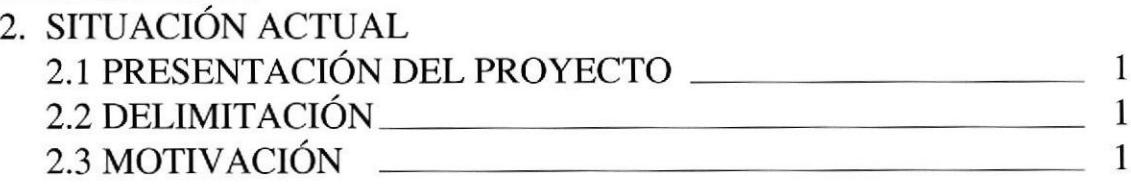

## CAPÍTULO 3

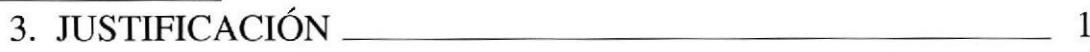

## CAPÍTULO 4

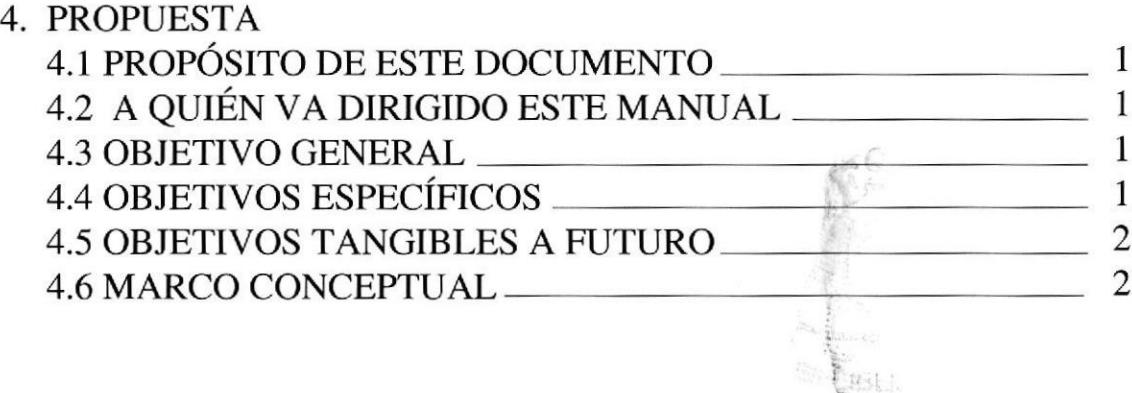

1

BEN.

## CAPITULO 5

5. ANÁLISIS Y COMPARACIÓN DEL PRODUCTO

## CAPÍTULO 6

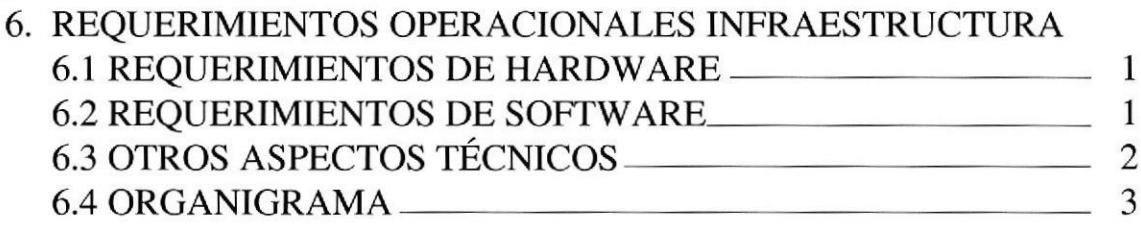

**CAPÍTULO 7** 

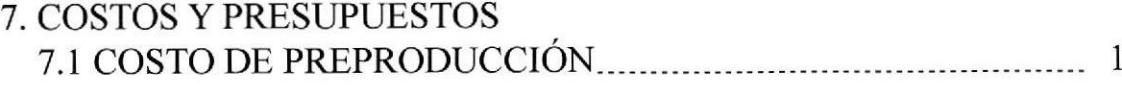

## **CAPÍTULO 8**

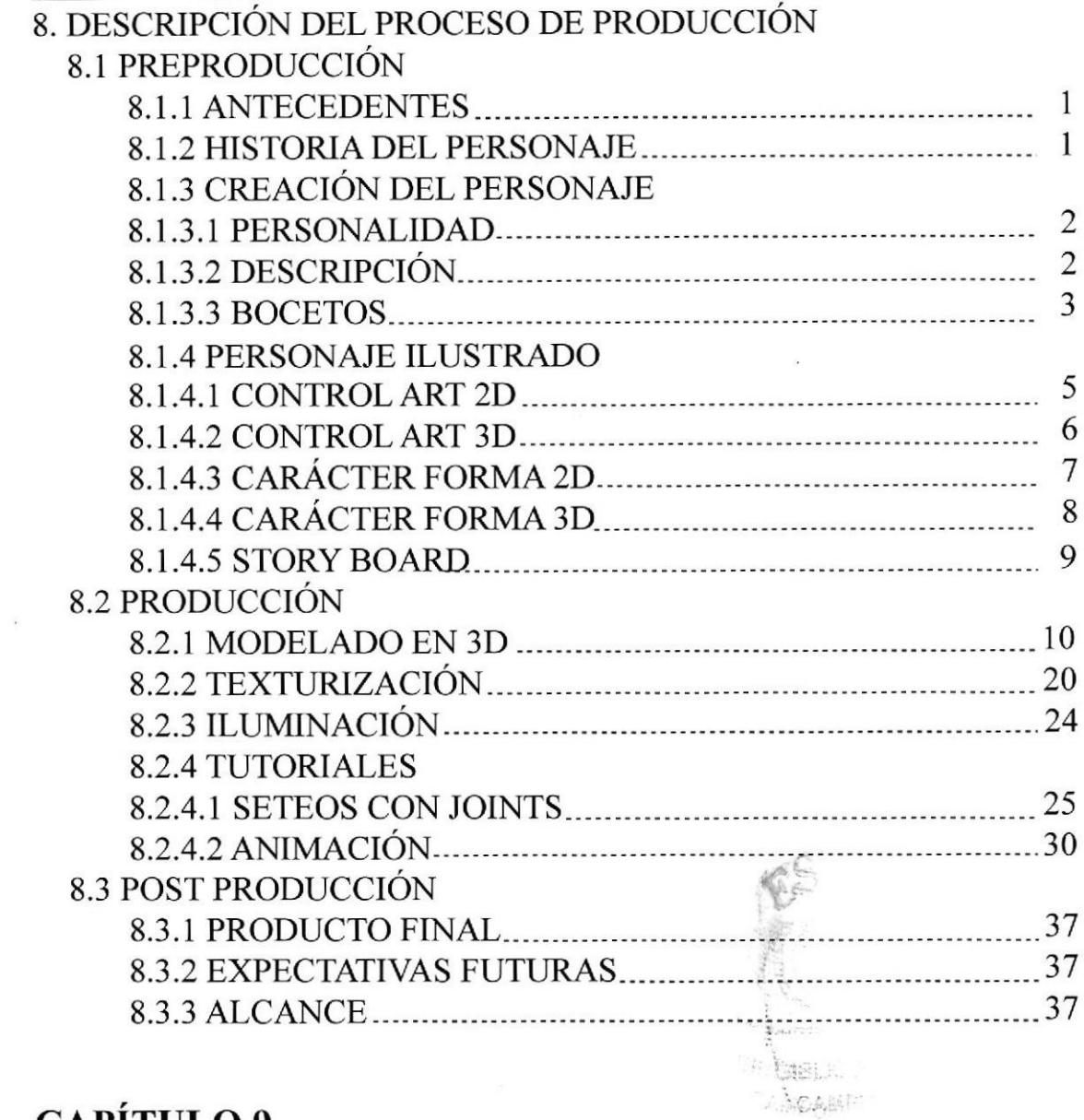

## CAPÍTULO 9

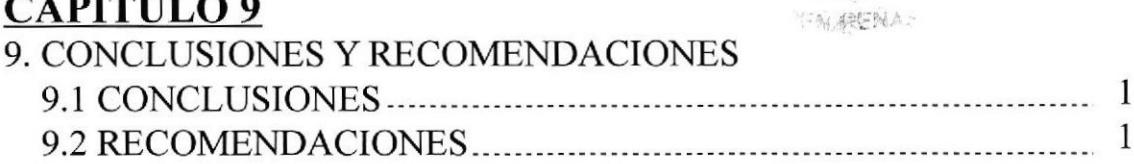

## **CAPÍTULO 10**

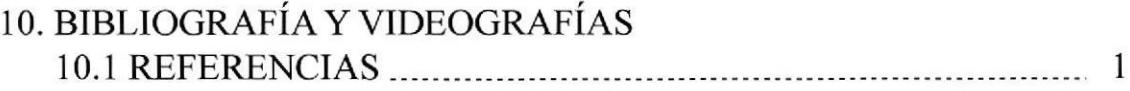

# ÍNDICE DE FIGURAS

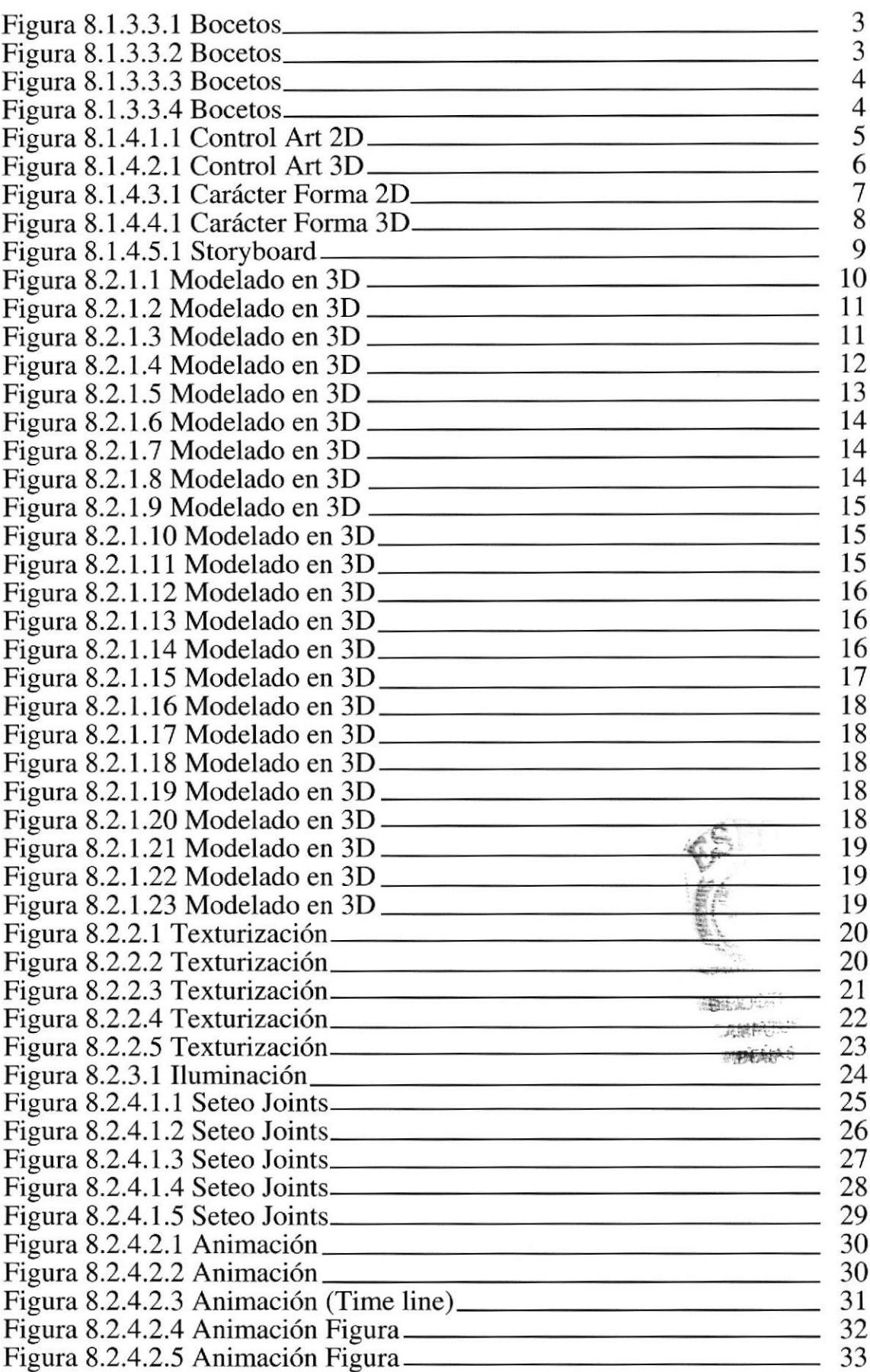

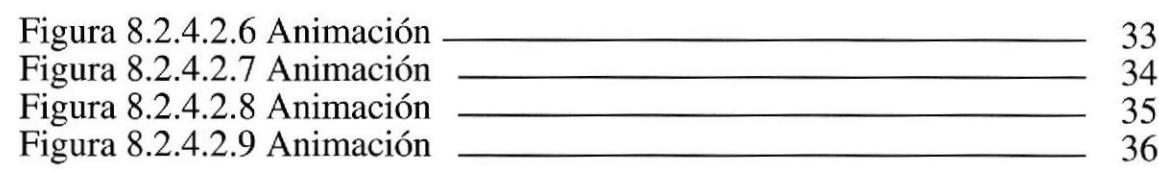

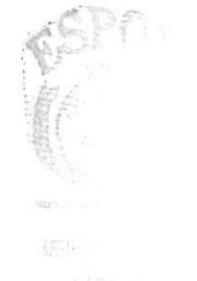

 $\bar{\alpha}$ 

 $\mathcal{L}(\mathbf{r})$ 

**PERAIO** 

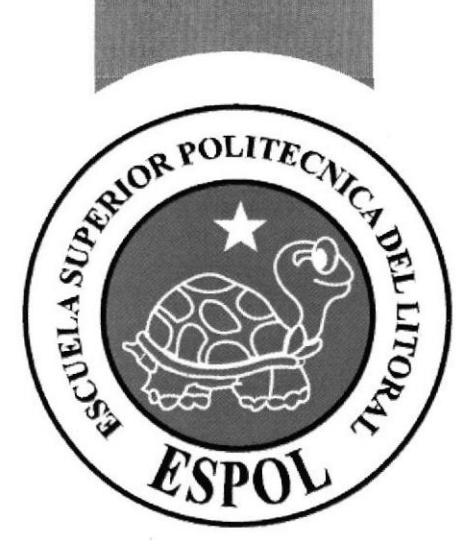

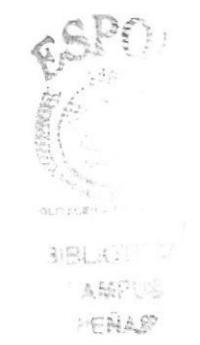

 $\ddot{\phantom{a}}$ 

# **CAPÍTULO 1**

**ANTECEDENTES GENERALES** 

#### **ANTECEDENTES GENERALES**

### **1.1 INTRODUCCIÓN**

El diseño 3D es una manera de imitar el entorno real y natural, además de plasmar y darle vida a un ambiente nacido en la imaginación del artista gráfico.

Este manual ayudará a saber cómo se puede llegar a mezclar la tecnología digital y el arte convencional, el cual atraerá a todas las personas que cuenta con conocimientos en el dibujo artístico y sus variantes.

Todas las personas que necesiten adquirir mayores conocimientos sobre la creación de personajes, modelado, y animación, este manual les será de mucha ayuda en el futuro.

#### **1.2 ANTECEDENTES DEL PROYECTO**

Este proyecto de Creación de Personaje fue expuesto por el director de este tópico de graduación para poder llegar más allá en cuanto al diseño 3D, utilizando todo el material y el conocimiento que se tiene a disposición, basándose en recursos tales como: originalidad, calidad, además de despertar el interés de las personas que están dentro y fuera del medio gráfico animado.

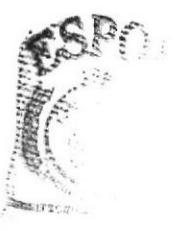

BIBL. **CCASS POPENSS** 

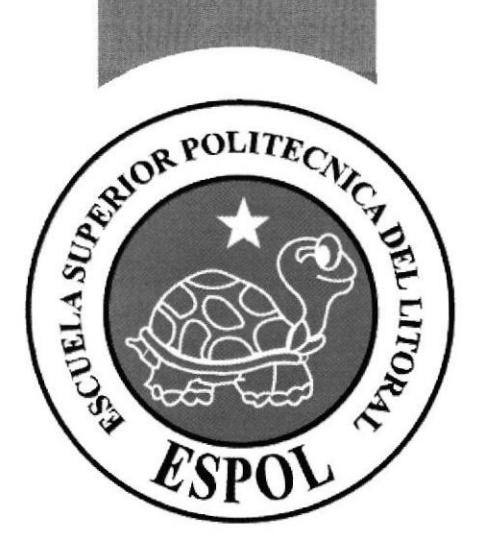

B

# **CAPÍTULO 2**

## SITUACIÓN ACTUAL

### 2. SITUACIÓNACTUAL

#### 2.I PRESENTACIÓN DEL PROYECTO

El propósito de este proyecto es dar a conocer a todo el medio de la comunicación lo que se puede realizar en el diseño y animación 3D, ya que en el país este tipo de tabajo no es muy explotado.

Las personas están acostumbradas a las animaciones que siempre se han manejado y con este proyecto se buscará ir un poco más allá en cuanto al arte digital.

#### 2.2DELINtrTACIÓN

La animación del personaje tendrá una duración de 45 segundos para la acción principal del personaje, expresiones, caminata, basadas en la personalidad del mismo.

La ubicación de un *background* será opcional en este tópico de graduación, se puede ubicar cualquier background ya sea una imagen, algún fondo dibujado o si se prefiere crear un background desde el programa que realizamos la animación, en este caso CINEMA 4D.

Otra opción era darle sonido, esto con la ayuda de cualquier programa de edición de video tales como: After Effects, Sony Stage o con las plataformas que el diseñador se familiarice mejor.

#### 23MOTIVACIÓN

La motivación para realizar este proyecto fue que gracias a este trabajo se podrán explorar nuevos campos en lo que tiene que ver con el diseño 3D, además de poder aplicarlo en trabajos a futuro en la vida laboral, esto servirá para que estudiantes a futuro les llame atención y así puedan realizar este tipo de proyectos, sin descartar las posibilidades de que se puede llegar más allá.

También, poner en práctica todos los conocimientos adquiridos a lo largo de la carrera, esto es muy importante dentro de este tópico de graduación.

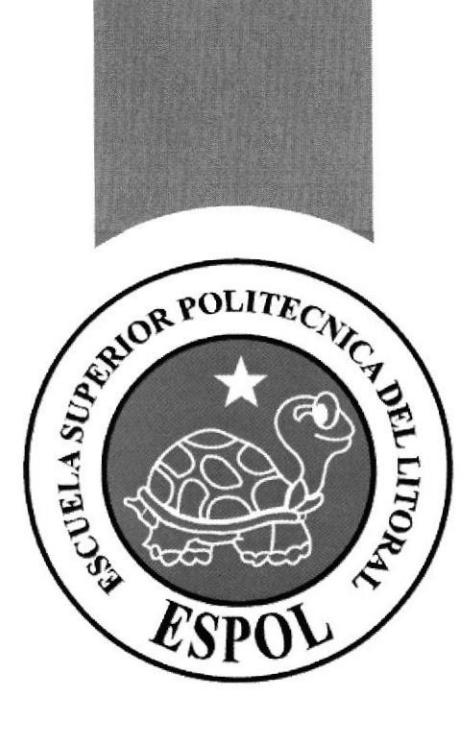

 $\overline{B}$ 

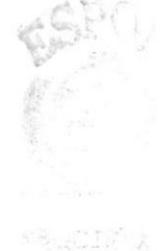

6.86P(核)  $F = MAg \times S$ 

 $\frac{1}{\sqrt{2}}$ 

# **CAPÍTULO 3 JUSTIFICACIÓN**

### 3. JUSTIFICACIÓN

Se realizó este proyecto para explorar nuevos campos del diseño y animación además de adquirir nuevos conocimientos en cuanto a esta área de trabajo y así poder exponer algo diferente, más profesional, basándose en toda la formación académica.

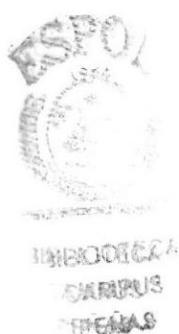

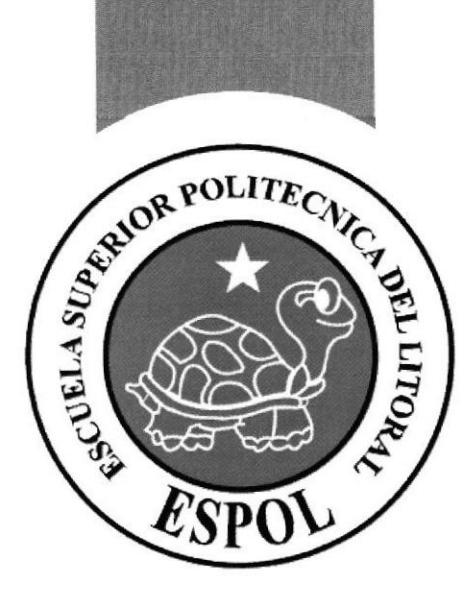

 $\mathbf{E}$ 

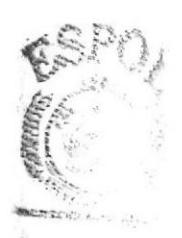

**BRSLIDTOR COARRINGS** PENAS

## **CAPÍTULO 4**

**PROPUESTA** 

#### 4. PROPUESTA

#### 4.I PROPÓSITO DE ESTE DOCUMENTO

Este manual está destinado a todas las personas interesadas en los proyectos de EDCOM-ESPOL, y recomendado a todos los estudiantes de Diseño Gráfico con interés en la creación de personajes, modelado y animación 3D.

El objetivo principal de este manual es poder despejar todas las dudas o dar pautas para la creación de un personaje.

#### 4.2 A QUIÉN VA DIRIGIDO ESTE MANUAL

Este manual está dirigido a estudiantes de Diseño Gráfico o carreras afines (arquitectura, diseño industrial) que tengan relación con la comunicación visual, o para todas aquellas personas que desean iniciarse en el mundo del diseño 3D y no saben por donde empezar.

#### 4.3 OBJETIVO GENERAL

El objetivo de este proyecto es lograr reunir información de todo lo que comprende la crcación de un personaje, desde sus primeros bocetos en 2D hasta el modelado en 3D del personaje definitivo.

Luego pasamos a la animación de dicho personaje teniendo en cuenta el tiempo en el cual se desarrolle: caminatas, acciones, expresiones, etc,

#### 4.4 OBJETryOS ESPECÍFICOS

Los objetivos específicos de esta creación de personaje y animación del mismo son:

- I Tener claro que personalidad le vamos al personaje, para empezar con los primeros bocetos del personaje en 2D y luego ser modelado en 3D.
- Proveer toda la información requerida para el desarrollo de la creación de personaje.
- ) Da¡ a conocer este tipo de proyectos para que tenga una mayor acogida en el medio, además de incentivar a los estudiantes que continúen con proyectos similares.

#### **4.5 OBJETIVOS TANGIBLES A FUTURO**

Se puede mencionar que este manual desea cambiar un poco la mentalidad de las personas en cuanto al tipo de animación que se está acostumbrado a ver especialmente en nuestro país, además de seguir con proyectos similares en un futuro con los cuales se desea obtener algunos objetivos que serán especificados en los siguientes puntos:

- ) Poder realizar proyectos en el plano laboral además de obtener fuentes financieras gracias a este nuevo tipo de henamienta con la que se cuenta.
- ) Continuar recopilando información sobre el tipo de software para la creación y animación de personajes y poder pulir o adquirir nuevos conocimientos en este campo y así realizar animaciones de mayor duración con el propósito de generar una fuente de ingreso para el autor.
- ) Crear guías a futuro para todas las personas que deseen tener conocimiento sobre la animación y modelado de personaje en 3D.

#### 4.6 MARCO CONCEPTUAL

En este manual se presenta la realización de un personaje en el cual se aplica los conocimientos que se aprendieron durante este tópico de graduación y cómo fueron utilizados de acuerdo a la necesidad del personaje, dependiendo de sus acciones, expresiones y animación, basándose en la personalidad del mismo que es lo primero en lo que se trabaja, todo esto enriquece el trabajo final y se logrará que este esquema sea tomado como referencia para futuros proyectos similares.

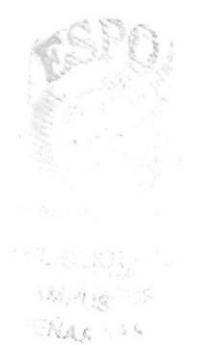

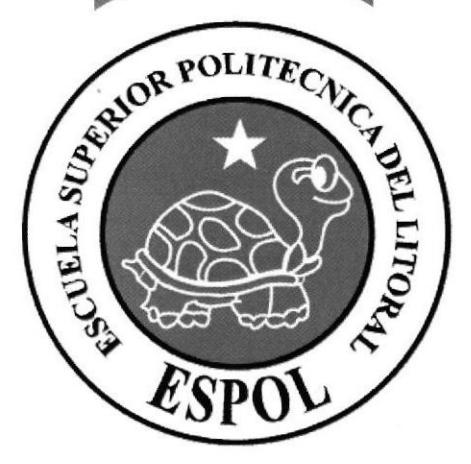

# **CAPÍTULO 5**

ANÁLISIS Y COMPARACIÓN **DEL PRODUCTO** 

### 5. ANÁLISIS Y COMPARACIÓN DEL PRODUCTO

En la actualidad no hay una masiva producción de animación en 3D, ya que este campo no ha sido explorado a fondo, en nuestro centro de estudio es el segundo tópico que se maneja en este campo, este tema debería seguirse perfeccionando para poder estar al mismo nivel o superar a otras instituciones que están haciendo trabajos similares de animaciones en 3D.

En Guayaquil, se encuentra el Instituto Gráhco de Artes y Ciencias Digitales (IGACD), el cual sólo realiza animaciones en 2D y 3D con una duración de 30 seg. a I minuto máximo, por lo tanto esto coloca a (EDCOM-ESPOL) en un nivel superior ya que en el tópico anterior se realizaron cortometrajes animados y esto no se realiza en el (IGACD).

En Quito, se cuenta con la Universidad San Francisco de Quito (USFQ), esta institución cuenta con la carrera de Animación, los estudiantes han producido un sin número de animaciones y creación de personajes, muchos de ellos han obtenido reconocimientos en el exterior.

Esto es muy satisfactorio para ellos como institución ya que sus alumnos pueden llegar a trabajar no sólo aquí en el país sino también en compañias en el extranjero (USA, Canadá, Europa).

Por lo tanto, esto crea una gran necesidad de seguir realizando este tipo de proyectos y así aportar al desarrollo del medio en un mercado poco explotado.

Para que estos proyectos se lleven a cabo con más frecuencia en esta institución se debería implementar más laboratorios con máquinas con las que se pueda trabajar en cuanto a rendimiento en el uso de los programas y todo lo que esto implica además de que sean suficientes para las personas que estén tomando dicho tópico en el momento.

Tomando en cuenta estas comparaciones se podría mejor nuestra infraestructura en este campo para poder incentivar a los demás estudiantes donde pueden plasmar sus ideas y explotar la creatividad y así participar en cualquier tipo de concurso dentro y fuera del país.

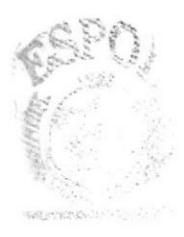

**BEENICES SUBJECTS** TRAINS

## **CAPÍTULO 6**

REQUERIMIENTOS OPERACIONALES E **INFRAESTRUCTURA** 

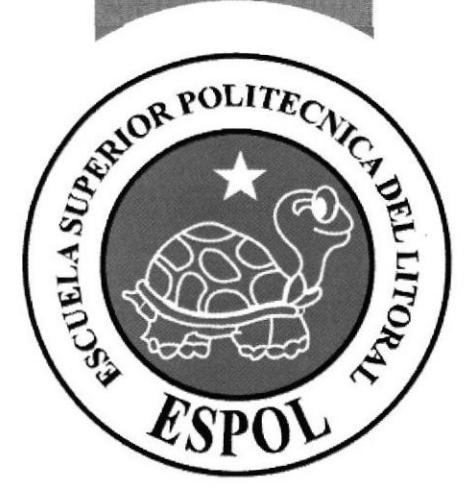

J

#### 6. REQUERIMIENTOS OPERACIONALES, IMRAESTRUCTURA

#### **6.1 REQUERIMIENTOS DE HARDWARE**

Los requerimientos básicos del hardware para realizar este proyecto están detallados a continuación:

#### **COMPUTADORA PC**

- **SONY VAIO Studio Digital**
- Pentium 4
- ) Mainboard Intel DG <sup>101</sup>
- ▶ Procesador Corel Duo 3 GHz
- ) Memoria RAM 2 GB Kingstone
- $\blacktriangleright$  Memoria caché 256 MHz/seg
- ▶ Disco duro 250 GB
- $\blacktriangleright$  Tarjeta de Video Nvidia 1GB Megabit/seg.
- ▶ 3D Graphics Accelerator
- ) USB2.O & LLINK
- 
- $\blacktriangleright$  DVD-RW
- ) Monitor Flat Panel LCD
- ) Mouse óptico multimedia SONY VAIO
- ) Teclado multimedia SONY VAIO

#### OTROS ACCESORIOS

- ) Scanner HP psc 2210 all-in-one
- ▶ 2 Flash drive (LG USB Drive IGB) ( SanDisk cruzer 1.0 GB)
- ▶ Cámara digital LUMIX Panasonic DMC-LZ2 5.0 Megapixel 24x zoom, óx optical, 4x digital

#### 6.2 REQUERIMIENTOS DE SOFTWARE

Cada software detallado a continuación dió una gran facilidad al usuario al realizar este proyecto, los cuales se complementaron muy bien al dar un buen resultado.

- ) Sistema Operativo Windows XP Professional
- ) Software de ilustración: Adobe lllustrator CS2
- ) Software de edición de imágenes: Adobe Photoshop CS2
- ) Software de modelado y animación: MAXON CINEMA 4D versión l0
- ) Software de edición de videos: Adobe Alter Effects versión <sup>7</sup>
- ▶ Software de levantamiento de texto: Microsoft Office 2007
- ) Quick Time Player

### 6.3 OTROS ASPECTOS TÉCNICOS

Para el desarrollo de este proyecto se contó con la disposición del hardware y software antes detallado los cuales constan con la capacidad de realizar este tipo de trabajo sin ningún problema.

- In Es recomendable trabajar con el mismo nivel de marca en las plataformas de trabajo para que en ningún momento dado durante el desanollo no haya ningún problema por compatibilidad entre programas.
- ) La textura utilizada en el personaje fue editada en Adobe Photoshop CS <sup>2</sup>
- ) El personaje fue seteado con Joints.
- ▶ En las expresiones del personaje se utilizó la herramienta Morph ubicada en Tag-Character Tag-Morph
- ) La animación tiene una minuciosa revisión en Adobe After Effects que es el programa que edita videos para poder controlar el tiempo de duración.
- ) Es preciso trabajar con el hardware detallado en la página anterior para que el proyecto se realice con más rapidez en el aspecto de los renders y animación.

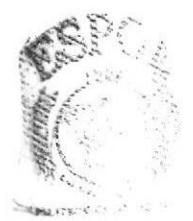

 $^{13}$ : CLOUDIE BE PENSE

#### $6.4$ **ORGANIGRAMA**

Detrás de este tópico de graduación se encuentran grandes profesionales de este campo, quienes dirigían y brindaban su colaboración en el momento preciso de cualquier inquietud de acuerdo al proyecto.

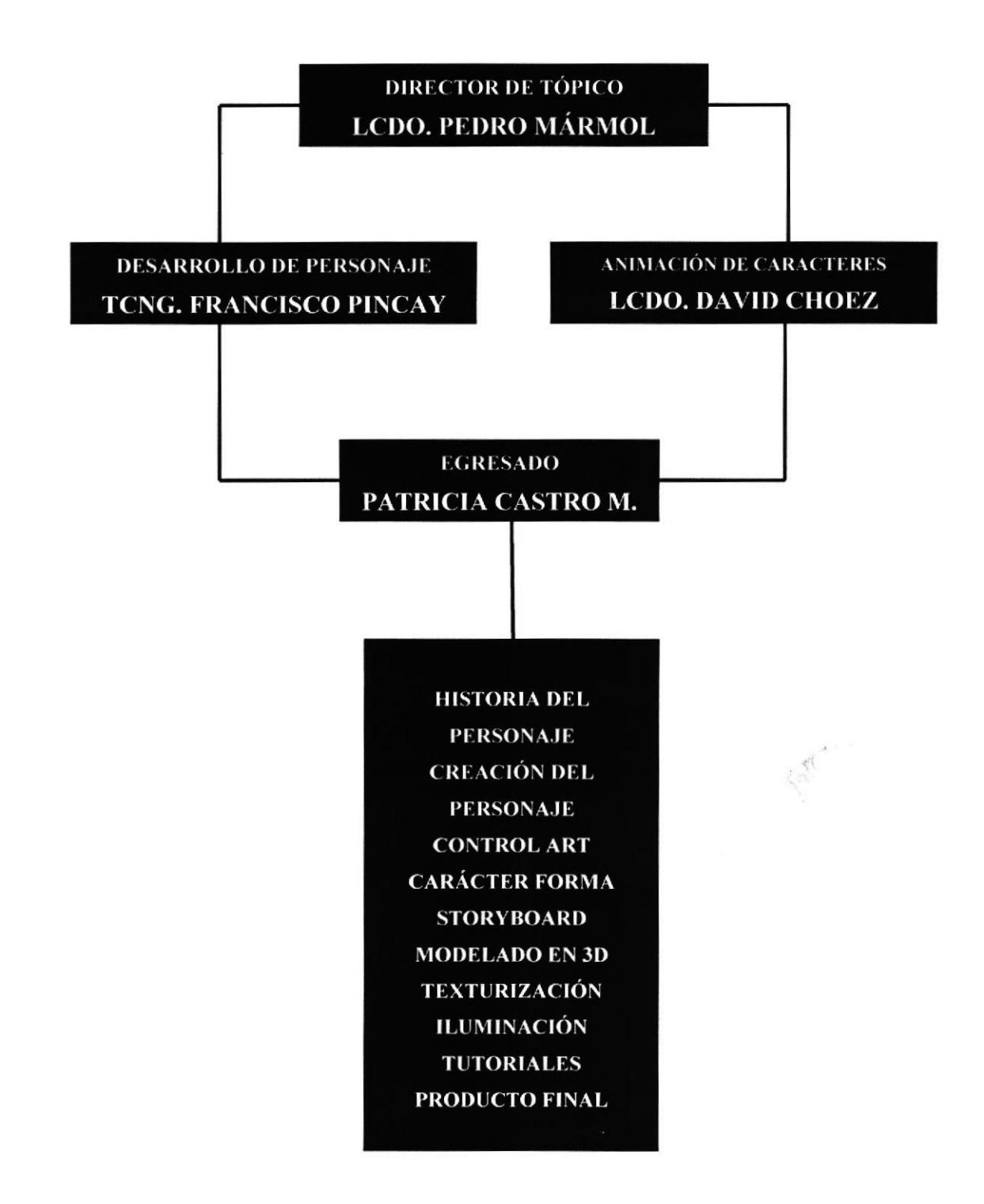

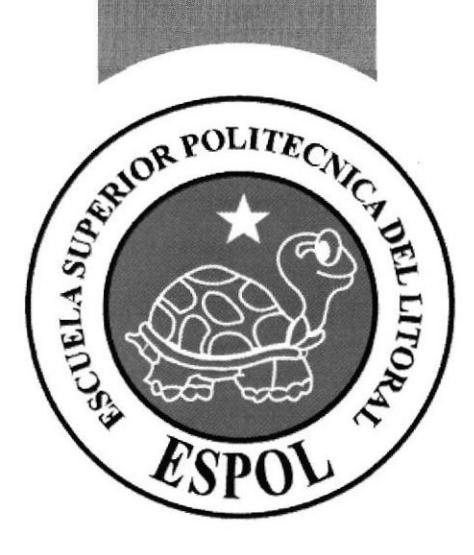

## **CAPÍTULO 7**

**COSTOS Y PRESUPUESTOS** 

### 7. COSTOS Y PRESUPUESTOS

### 7.1 COSTOS DE PREPRODUCCIÓN

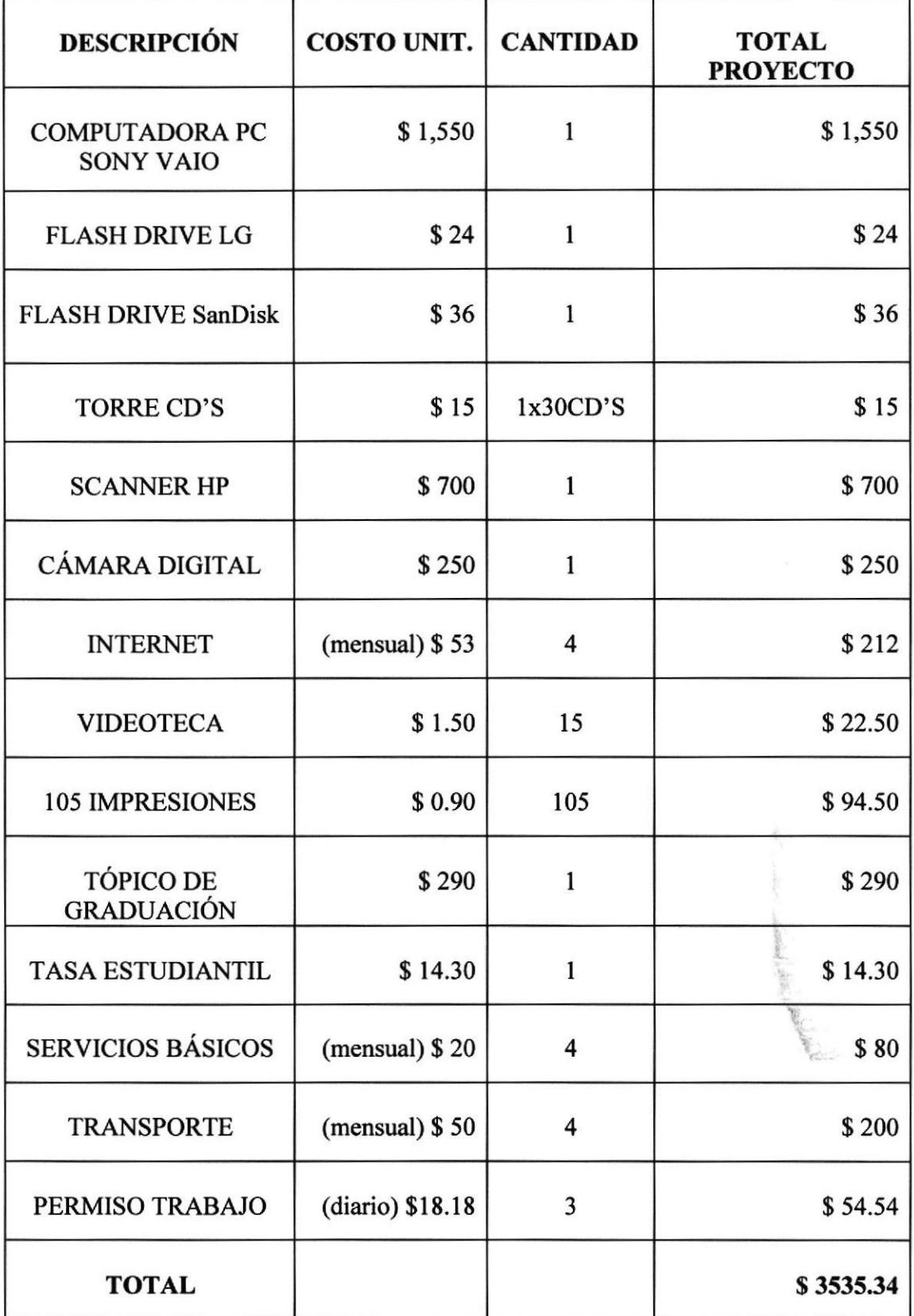

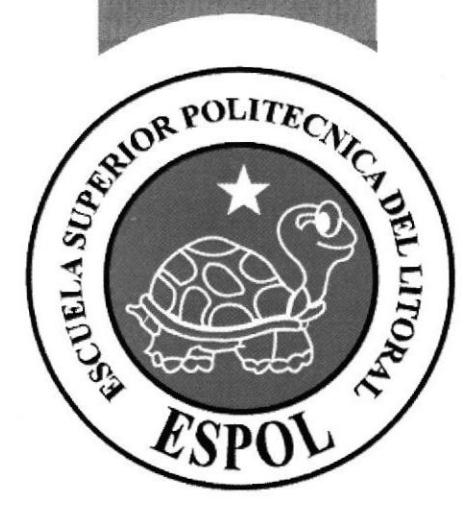

## **CAPÍTULO 8**

**DESCRIPCIÓN DEL PROCESO<br>DE PRODUCCIÓN** 

#### 8. DESCRIPCIÓN DEL PROCESO DE PRODUCCIÓN

#### 8.T PREPRODUCCIÓN

#### 8.1.1 ANTECEDENTES

Este personaje nace de aportaciones de algunas personas en cuanto al dibujo, personalidad, carácter, contextura ósea, etc., además tomando características de personajes de películas, gente del diario vivir, los cuales pueden ser familiares, amistades, además se podrá adicionar características propias del autor. En este tipo de trabajo se puede mostrar un sin número de cualidades porque no hay ninguna limitación en este aspecto.

#### 8.1.2 HISTORIA DEL PERSONAJE

Este personaje es un mashmallow, un adolescente llamado Mesh, fue fabricado el lero. de Mayo del 2007 por SWISS una empresa americana, es el único que logró escapar de la funda de unos boyscouts, el día en que murió su familia, desde entonces ha pasado planeando en los supermercados su plan de liberación, y convenciendo a los demás de su especie a formar una revolución para no volver a ser comidos como fueron los suyos.

El ansía la libertad, pues es un fiel seguidor del Che Guevara y puede llegar a sentirse impotente si no logra su cometido. Por que su tiempo de expedición se acerca dentro de 4 meses.

El plan consiste en que cada vez que va a ser comido el pueda aflojar las pastilla de caramelos expirados que lleva como balas, a la boca del humano para que de esta forma tenga náuseas y no lo puedan comer, en estos momentos él se encuentra practicando nuevas técnicas de combate, como bañarse en limón o ají, para que su sabor tan dulce no sea tan apetitoso como es su origen,

En fin es un luchador constante y casi casi un lider ya que no sabe que todos los mash mallows desean ser comidos porque nacieron para eso.

#### 8.1.3 CREACION DEL PERSONAJE

#### 8.13.I PERSONALIDAD DE MESH

Para la línea gráfica se tomó como referencia trazos de dibujo de Charles Schules, y también cuenta con modelados de características influenciadas por Matt Groening por sus trazos simples y cómicos.

#### 8.1.3.2 DESCRIPCIÓN DE MESH

#### Aspecto Físico

Mesh, adolescente de 16 años de edad, contextura media con un peso de 20 gramos aproximadamente y 4 cm. de altura, no utiliza ropa, siempre lleva botas negras, casco con camuflaje militar, una banda de cuero que cruza su cuerpo donde lleva unas cápsulas a las que el llama armas mortales pero en realidad son caramelos expirados, no tiene ojos ni nariz, tiene 4 dedos, generalmente las caricaturas no constan de muchos, sus extremidades inferiores son cortas.

#### Aspecto Psicológico

Este personaje es extrovertido, líder, quiere convencer a seres igual a el a que se unan para ya no termina¡ como alimento de los humanos, puede llegar a sentirse impotente si no logra su propósito, es optimista.

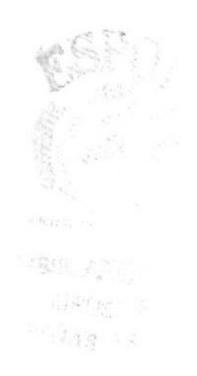

### **8.1.3.3 BOCETOS**

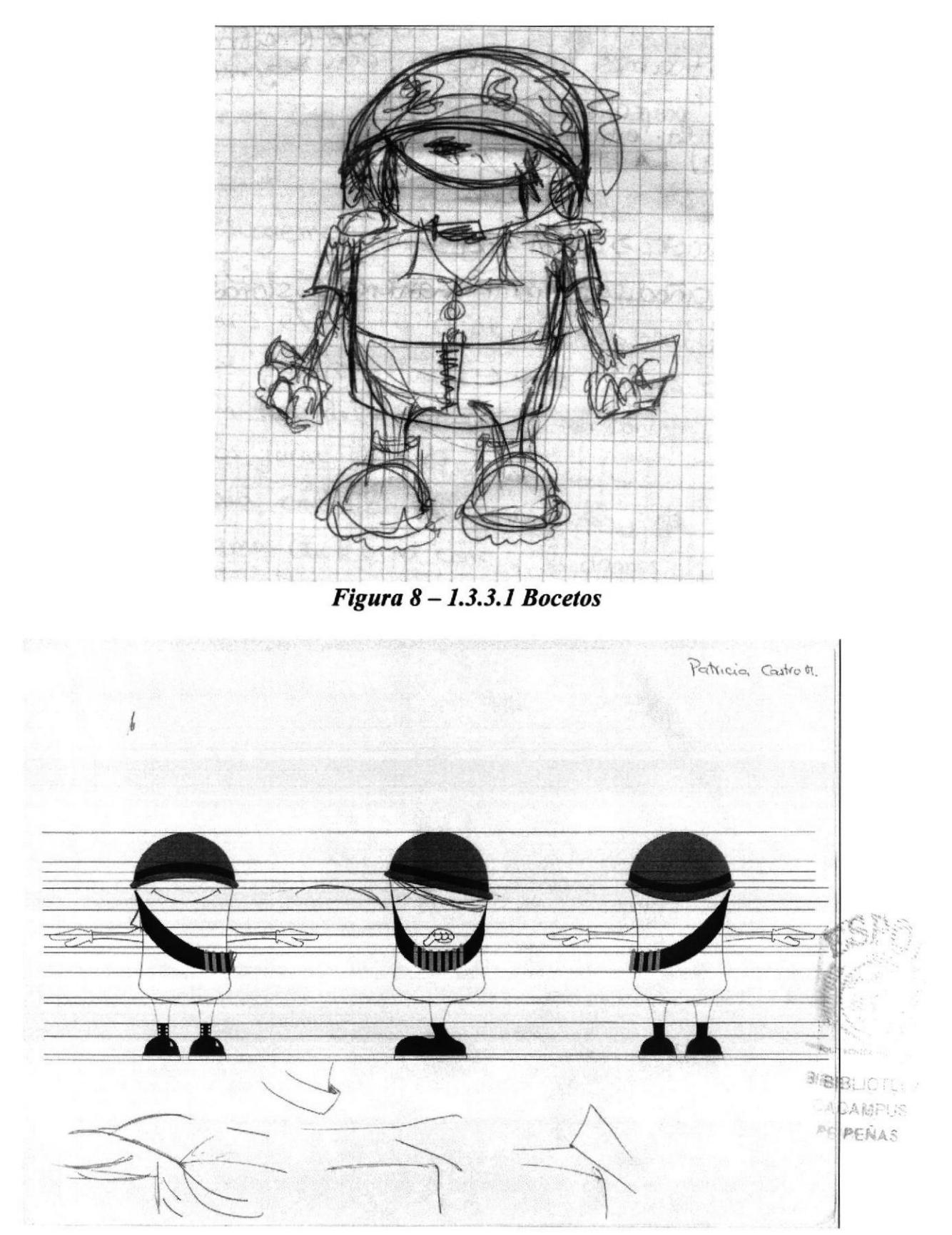

Figura  $8 - 1.3.3.2$  Bocetos

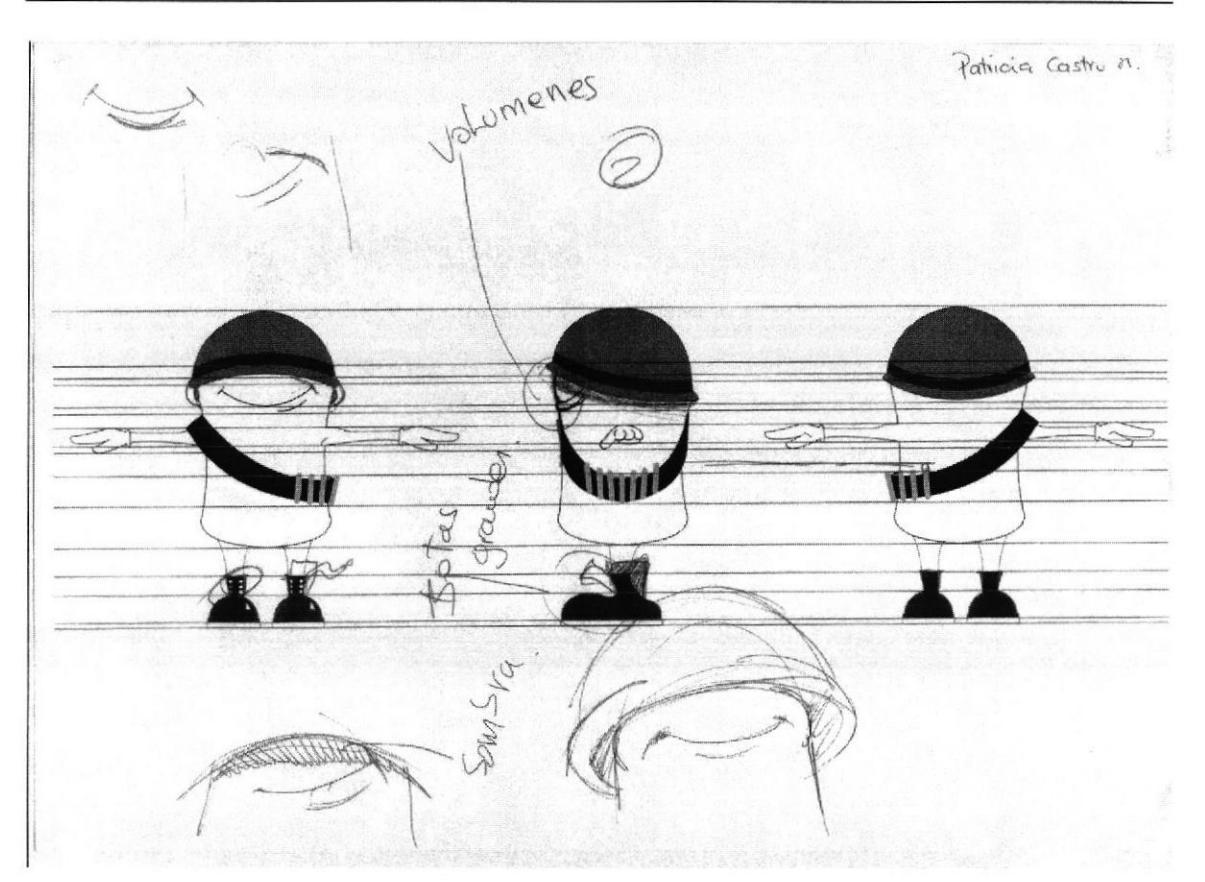

Figura  $8 - 1.3.3.3$  Bocetos

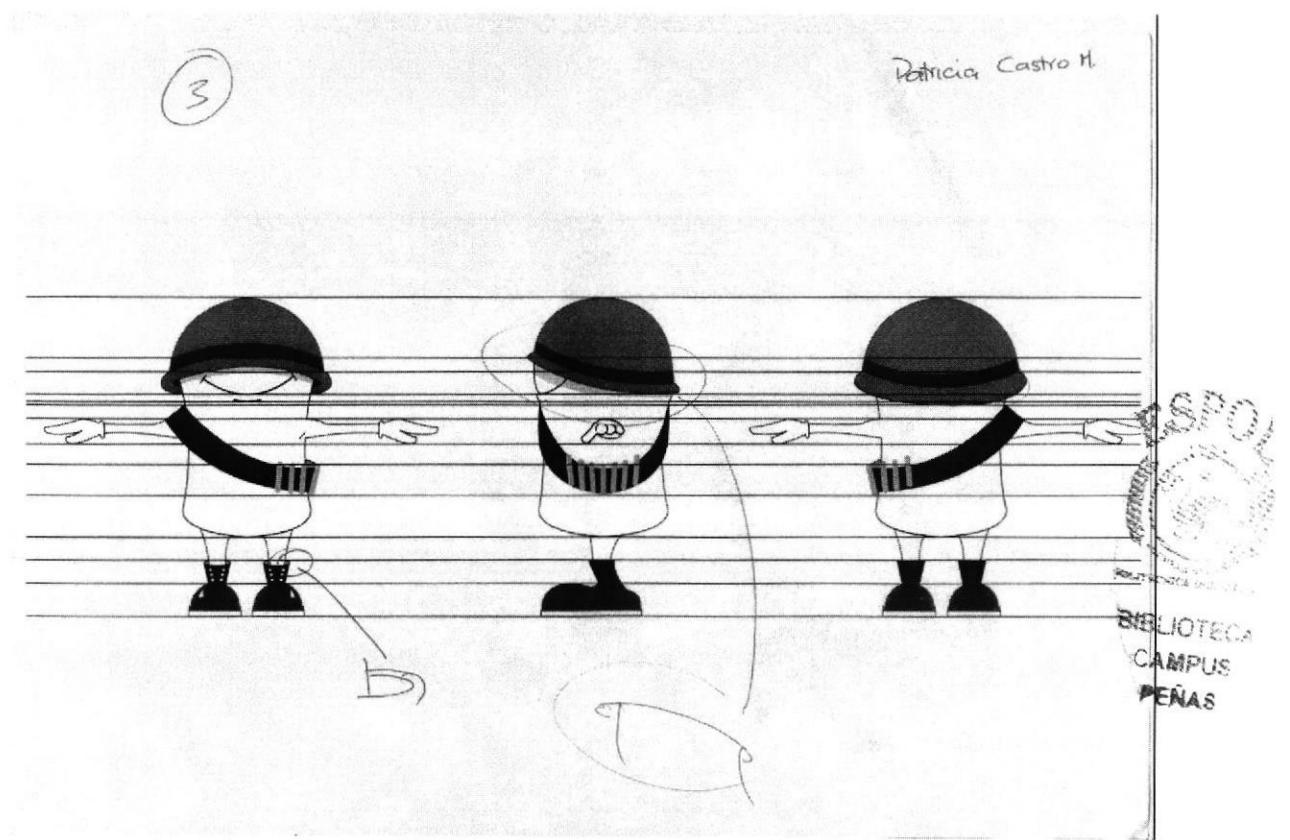

Figura  $8 - 1.3.3.4$  Bocetos

### **8.1.4 PERSONAJE ILUSTRADO**

### 8.1.4.1 CONTROL ART 2D

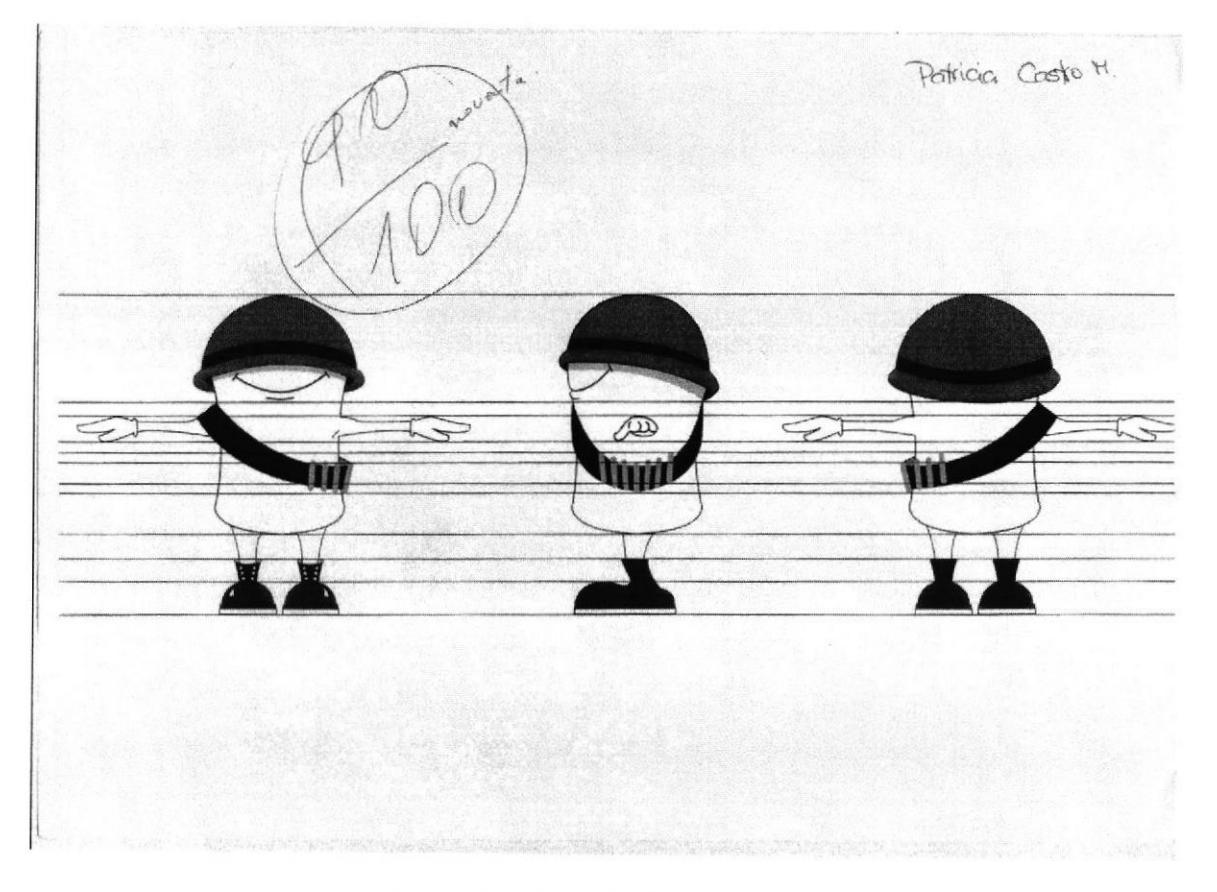

Figura 8 - 1.4.1.1 Control art 2D

# 8.1.4.2 CONTROL ART 3D

Figura  $8 - 1.4$ . 2.1 Control art 3D

![](_page_35_Picture_4.jpeg)

## 8.1.4.3 CARÁCTER FORMA EN 2D

![](_page_36_Picture_3.jpeg)

Figura 8 - 1.4.3.1 Carácter Forma2D

![](_page_36_Picture_5.jpeg)

**BARLINDIRECA** CAWPINE **PENAS** 

## 8.1.4.4 CARÁCTER FORMA EN 3D

![](_page_37_Picture_3.jpeg)

![](_page_37_Picture_4.jpeg)

**BIBLIOTECA** CAMPUS **PENAS** 

Figura 8 - 1.4.4.1 Carácter Forma 3D

#### **8.1.4.5 STORY BOARD**

![](_page_38_Picture_3.jpeg)

Figura 8 - 1.4.5.1 Story board

### 8.2 PRODUCCIÓN

#### 8.2.1 MODELADO EN 3D

El modelado en 3D trata de imitar un ambiente real y natural, encontrando un entorno virtual de espacio, para entender aún más esta idea se tiene el siguiente ejemplo: un cubo, en el diseño 2D solo consta de dos características, alto y ancho, en cambio en el diseño 3D ese cubo tiene una profundidad dentro de un plano (Y altura, X ancho y Z profundidad)

Para este personaje se utilizó la técnica del modelado poligonal para poder modificar cada polígono y así llegar a lo deseado de acuerdo al modelado.

#### PASO <sup>1</sup>

Se crea un plano con la imagen del personaje que se usará como textura del mismo, para tener una referencia del personaje en el transcurso del modelado.

(Objects-Primitive-Plane)

![](_page_39_Picture_9.jpeg)

Figura 8 -2.1.1 Modelado en 3D

#### PASO<sub>2</sub>

Este personaje nació de una cápsula, este procedimiento no es muy recomendable cuando el programa no es original, ya que se crean dos caras una detrás de la otra, por lo tanto se debe borrar una de esas caras para no tener problemas al momento de modelar, texturizar y animar el personaje.

Generalmente se empezaría a trabajar con un cubo, mientras más segmentos se le de al objeto primitivo tendrá una apariencia más suave en sus curvas por consiguiente aumentará el número de puntos y vértices del objeto.

![](_page_40_Picture_5.jpeg)

Figura 8 - 2.1.2 Modelado en 3D

![](_page_40_Picture_7.jpeg)

Mientras más segmentos se le de al objeto primitivo tendrá una apariencia más suave en sus curvas por consiguiente aumentará el número de puntos y vértices del objeto.

![](_page_40_Picture_9.jpeg)

Figura 8 - 2.1.3 Modelado en 3D

#### PASO<sub>3</sub>

En el siguiente paso se borran las caras que no serán utilizadas de la forma inicial en la que estaban colocadas y se crearán nuevas caras para manipular el modelado, en este caso es el inicio del cuerpo del personaje.

![](_page_41_Picture_4.jpeg)

Figura 8 - 2.1.4 Modelado en 3D

![](_page_41_Picture_6.jpeg)

BEEL JOURNED AN 加强内质 西科科学

#### PASO 4

Cuando ya se ha cerrado el objeto, se empieza a dar forma al personaje, para darle cintura, se seleccionan los puntos del área media, dándoles una escala de acuerdo a lo que se desee. Después de este proceso se obtendrá el cuerpo básico del personaje.

![](_page_42_Picture_4.jpeg)

Figura 8-2.1.5 Modelado en 3D

![](_page_42_Picture_6.jpeg)

**BIBLIOTECA CAMPUS** PENAS

#### PASO<sub>5</sub>

En el siguiente paso se observará como se empieza a adicionar accesorios al personaje, en este caso, CASCO, el cual partirá de una esfera, se seleccionará la mitad de las misma para poder modelar el casco, por medio del movimiento de puntos, este accesorio tendrá un tamaño mucho mayor al de la parte superior del personaje.

![](_page_43_Picture_4.jpeg)

Figura 8-2.1.6 Modelado en 3D 5.1 (Objects-Primitive-Sphere) 5.2 Selección de caras

![](_page_43_Picture_6.jpeg)

Figura 8 - 2.1.7 Modelado en 3D

![](_page_43_Picture_8.jpeg)

![](_page_43_Picture_9.jpeg)

CAMPUS PERAR

Figura 8 – 2.1.8 Modelado en 3D

5.3 Después de borrar las caras se buscará la herramienta de puntos, se los selecciona y se borran, para que no interfieran en los próximos procesos.

5.4 Debe de quedar de esta forma sin ningún punto flotante, listo para seguirle dando la forma adecuada.

![](_page_44_Picture_4.jpeg)

![](_page_44_Picture_6.jpeg)

Figura  $8 - 2.1.9$  Modelado en  $3D$  Figura  $8 - 2.1.10$  Modelado en  $3D$ 

5.5 Producto final del casco

![](_page_44_Picture_9.jpeg)

![](_page_44_Picture_10.jpeg)

**BIBLIOTE NOAMPUS** IPENAS

Figura 8 - 2.1.11 Modelado en 3D

#### PASO<sub>6</sub>

Ahora se sigue con el modelado de las piernas del personaje, se crea un cubo (objeto primitivo) y se va dando forma con la herramienta extrude, se va a la barra de menú donde se encuentra la opción Structure y por último la herramienta extrude.

![](_page_45_Picture_4.jpeg)

Figura 8 - 2.1.12 Modelado en 3D

6.2 Se sigue modelando en este caso la parte del talón hasta seguir con el empeine formar la parte delantera de la bota esto se lo hace con la misma herramienta con la que se inició el modelado de la pierna (Extrude), moviendo los puntos para darle la forma necesaria hasta llegar a lo que se necesita.

![](_page_45_Picture_7.jpeg)

Figura 8 - 2.1.13 Modelado en 3D

![](_page_45_Picture_9.jpeg)

![](_page_45_Figure_10.jpeg)

**BIBLIOTECA** 

6.3 Ya cuando se tiene una de las piernas terminadas se hace una copia de la misma para generar la otra, dándole una rotación, y se procede a coser es decir unir las piernas con el cuerpo mediante los puntos y creando polígonos nuevos, este paso debe ser con mucha precisión para que no quede cortado.

![](_page_46_Picture_3.jpeg)

Figura 8 - 2.1.15 Modelado en 3D

![](_page_46_Picture_5.jpeg)

#### PASO 7

7.1 Luego se crean los brazos procediendo de la misma manera como se crearon las piemas con la herramienta Extrude, dando movimiento a los puntos y dándole la forma al brazo hasta llegar a la mano. Se hace una copia del brazo para crear el otro brazo y se le da una rotación para que sea el brazo contrario.

![](_page_47_Picture_4.jpeg)

![](_page_47_Picture_6.jpeg)

![](_page_47_Picture_8.jpeg)

Figura  $8 - 2.1.16$  Modelado en 3D Figura  $8 - 2.1.17$  Modelado en 3D

![](_page_47_Picture_10.jpeg)

Figura  $8 - 2.1.18$  Modelado en 3D Figura  $8 - 2.1.19$  Modelado en 3D

![](_page_47_Picture_12.jpeg)

Figuro 8 - 2.1.20 Modelado en 3D

7.1 Se coserán los brazos uniendo los puntos de los mismos con los del cuerpo mediante la creación de polígonos.

![](_page_48_Picture_3.jpeg)

Figura 8 - 2.1.21 Modelado en 3D

#### PASO<sub>8</sub>

8.1 Se crea la banda con un objeto primitivo llamado Tube y se le da la forma necesaria.

![](_page_48_Picture_7.jpeg)

Figura  $8 - 2.1.22$  Modelado en 3D

8.2 Las armas con las que cuenta el personaje son objetos primitivos también llamados cápsulas las cuales se copiaron.

![](_page_48_Picture_10.jpeg)

![](_page_48_Figure_11.jpeg)

MAST

### **8.2.2 TEXTURIZACIÓN**

### **TEXTURIZACIÓN CASCO**

Después de haber terminado el modelado, se procederá a texturizar, Materials - New material, aparecerá un ícono del nuevo material creado, se da doble clic en el mismo, y aparecerá una ventana donde se escogerá la textura en este caso CAMUFLAJE.JPG. Por último se da click en la opción de render view para ver el accesorio terminado.

![](_page_49_Figure_5.jpeg)

Figura 8 - 2.2.1 Texturización

![](_page_49_Picture_7.jpeg)

Figura 8 - 2.2. 2 Texturización

BIBLI ... **CAMPUS** PENAR

#### **TEXTURIZACIÓN CUERPO**

Para darle color al cuerpo se seleccionará solo el cuerpo ya que es el que va a tener color blanco, se da click Materials - New Material, aparecerá una ventana, Material Editor donde se escogerá el color y darle ciertos efectos en este caso se le dió un poco de Luminance otra de las opciones de la lista en ésta ventana, luego se da click derecho en el material creado y se escogerá la opción apply y se verá que la selección tomará el color elegido.

![](_page_50_Figure_4.jpeg)

Figura 8 - 2.2.3 Texturización

![](_page_50_Picture_6.jpeg)

**CAMPUS** PENAN

#### **TEXTURIZACIÓN BOTAS**

Se seleccionarán las botas las cuales tendrán un color negro, se da click Materials -New Material, aparecerá una ventana, Material Editor donde se escogerá el color y se podrá darle ciertos efectos en este caso se le dió un poco de Glow para que tenga cierto brillo y así tenga cierta textura del material de botas militares (charolina) además Specular esto hace que realce la luz del brillo en las botas, luego se da click derecho en el material creado y se escogerá la opción apply y se verá que la selección tomará el color elegido. Este mismo material se lo usará para el accesorio (banda) del personaje.

![](_page_51_Picture_4.jpeg)

Figura 8 - 2.2.4 Texturización

![](_page_51_Picture_6.jpeg)

#### **TEXTURIZACIÓN BALAS**

Se seleccionará las balas que serán de color amarillo, se da click Materials - New Material, aparecerá una ventana, Material Editor donde se escogerá el color y se podrá dar ciertos efectos en este caso se le dió un poco de Reflection para que tenga cierto brillo y tenga algo de reflejo además se le agregó Specular esto hace que realce la luz del brillo en las mismas, luego se da click derecho en el material creado y se escogerá la opción apply y se verá que la selección tomará el color elegido. Este mismo material se lo usará para el accesorio (banda) del personaje.

![](_page_52_Picture_4.jpeg)

Figura 8 - 2.2.5 Texturización

![](_page_52_Picture_6.jpeg)

### 8.2.3 ILUMINACIÓN

Al escenario se le ubicó la opción de Sky que se la encontrará en el menú de luces al cual se le dió un color en este caso verde para que vaya de acuerdo con el personaje.

![](_page_53_Picture_4.jpeg)

Figura 8 - 2.3.1 Iluminación

![](_page_53_Picture_6.jpeg)

### **8.2.4 TUTORIALES**

#### **8.2.4.1 SETEO CON JOINTS**

El personaje fue seteado con joints ya que estos le dan más fluidez que los huesos, los joints hacen que el trabajo sea un poco más rápido con relación a los huesos pero esto no le resta el grado de complejidad a este trabajo, esto queda bajo el criterio de las personas, como se familiaricen con cada herramienta.

La herramienta de los joints se la encontrará de la siguiente forma:

Se irá a la Barra de Menú buscando la opción Character y se encontrará la herramienta Joint Tool.

#### PASO<sub>1</sub>

Para activar esta herramienta mantendrá presionada la tecla CTRL + Click donde aparecerá un punto, se presionará otra vez CTRL + Click sostenido para generar el joint y así sucesivamente al final se creará otro punto, todo esto dentro de un Root.

![](_page_54_Picture_9.jpeg)

Figura 8 - 2.4.1.1 Seteo Joints

#### PASO<sub>2</sub>

Se ubicarán los Joints de acuerdo a la forma del objeto, esto comprende extremidades superiores e inferiores y la columna vertebral del personaje, dándole la rotación e inclinación necesaria.

![](_page_55_Picture_4.jpeg)

Figura 8 - 2.4.1.2 Seteo Joints

![](_page_55_Picture_6.jpeg)

#### PASO 3

En el siguiente paso se ubicará la herramienta Weight Tool en el objeto para que no se distorsionen los segmentos, se la encontrará en la Barra de Menú, Character, Weight Tool, esta herramienta ayudará a despintar la parte que no se desea que se mueva, lo que se encontrará en blanco se moverá y se podrá identificar ya que al pasar el cursor sobre la parte que se está pintando se tornará de un color amarillo claro y lo de color negro no, en cambio cuando se quiere pintar de negro con la ayuda de la tecla CTRL se tomará de un color rojo en la parte que se desee pintar.

Se debe tener muy en cuenta que partes pintar y cuales no para no tener inconvenientes al momento de mover el objeto, si esto sucediera se debe seleccionar la parte donde se está ocasionando el problema para pintar o despintar según sea el caso.

![](_page_56_Figure_5.jpeg)

Figura  $8 - 2.4.1.3$  Seteo Joints

![](_page_56_Picture_7.jpeg)

#### PASO<sub>4</sub>

Luego de haber realizado el proceso anterior se procederá a conectar los joints donde se desee.

Se seleccionará el joint donde se realizará el movimiento, se le dará a las coordenadas un valor de cero en rotación, esto es muy importante para que no cause confusión al mover después el joint.

Luego se dará clic en Tag - Character Tag - IK

![](_page_57_Picture_6.jpeg)

Figura 8 - 2.4.1.4 Seteo Joints

![](_page_57_Picture_8.jpeg)

CAMPUS TERAS

#### PASO<sub>5</sub>

Se dará click en en el ícono del IK, aparecerá un menú de esta herramienta en la parte inferior derecha donde se generará un Goal, esto resulta arrastrando el joint donde se genera el movimiento de las extremidades en este caso (Joint.2) al recuadro de la opción End en el menú del Tag del IK y se generará el Goal Joint.2 Goal, luego se hará lo mismo pero esta vez se dará el IK al Joint.2 y se arrastrará el Joint.4 donde se generará el goal Joint.4 Goal.

Además a cada Goal se añadirá un Pole con esta herramienta se podrá controlar el movimiento brusco que puede llegar a darse durante el movimiento de los goals en el proceso de la animación, esta herramienta se la encontrará en el menú del Tag del Ik en la parte inferior está un botón Add Pole

![](_page_58_Figure_5.jpeg)

Figura 8 - 2.4.1.5 Seteo Joints

![](_page_58_Picture_7.jpeg)

**PENAS** 

### 8.2.4.2 ANIMACIÓN

#### PASO<sub>1</sub>

Una vez que se tienen listos los controladores de los joints en este caso de las piernas, ya se podrán generar movimientos en las mismas.

![](_page_59_Picture_5.jpeg)

Figura 8 – 2.4.2. 1 Animación

#### PASO<sub>2</sub>

Se abrirá la ventana del Time Line que se la encontrará en Window en la barra de menú y aquí se tendrán que ubicar en el primer frame, se presionará el botón de grabador automático y se grabará la posición inicial de todo, botón rojo que se lo encontrará en la parte inferior, luego se presionará el botón de grabador automático para que se vaya grabando solo, este botón es el segundo dentro de los botones de grabación

![](_page_59_Picture_80.jpeg)

![](_page_59_Figure_10.jpeg)

![](_page_60_Figure_2.jpeg)

Figura 8 - 2.4.2.3 Animación (Time Line)

STEE.  $\mathcal{R}_{\mathcal{A}}$  : 小胞。 **26044** 

#### PASO<sub>3</sub>

Los brazos del personaje fueron animados pose a pose, es decir moviendo cada uno de los joints, dándole una posición y rotación para la pose inicial, sin olvidarse de grabar manualmente y luego grabando automáticamente.

Es recomendable animar los brazos después de haber realizado los movimientos en las piernas para que vayan de acuerdo al movimiento de las mismas.

![](_page_61_Picture_5.jpeg)

Figura 8 - 2.4.2.4 Animación Figura

![](_page_61_Picture_7.jpeg)

#### **MANUAL DE DISEÑO**

#### **CREACIÓN DE PERSONAJE**

![](_page_62_Picture_2.jpeg)

8 - 2.4.2.5 Animación Figura

![](_page_62_Picture_4.jpeg)

 $8 - 2.4.2.6$  Animación

#### PASO<sub>4</sub>

Por último la animación de la boca del personaje, esta se realizará por medio del movimiento de puntos.

Para realizar este paso se utilizará la herramienta Morph, ubicada en Tag - Carácter Tag - Morph, la cual solo funciona con los puntos del objeto, siempre se seleccionará el objeto al cual se va aplicar la herramienta en este caso el Cuerpo y con el botón presionado de puntos se ubicará al lado izquierdo de la pantalla

![](_page_63_Figure_5.jpeg)

Figura  $8 - 2.4.2.7$  Animación

#### PASO 5

Ahora se dará click en el icono de Morph, y se podrá apreciar un menú de esta herramienta, se buscará la opción Tag Properties, para generar los movimientos de los puntos, teniendo en cuenta que debe estar activado el Mode en este caso Edit por que se generará las modificaciones de puntos-

Esta será la expresión inicial, estará ubicado al 0% en la opción de Strength.

![](_page_64_Figure_5.jpeg)

Figura 8 - 2.4.2.8 Animación

![](_page_64_Picture_7.jpeg)

#### PASO<sub>6</sub>

Luego se ubicará al 100% en la opción de Strength y se moverá los puntos hasta ubicarlos en la posición necesaria para que la expresión se genere.

Se activará la opción Activate en Mode para observar el movimiento, en el menú del Morph, Atributes.

![](_page_65_Picture_5.jpeg)

Figura  $8 - 2.4.2.9$  Animación

Nota: Los accesorios están ligados a la columna para que vayan de acuerdo a este movimiento.

![](_page_65_Picture_8.jpeg)

### 8.3 POST PRODUCCIÓN

#### 8.3.l PRODUCTO FINAL

Como producto final se obtuvo la creación de un personaje, con animaciones de una acción principal con una duración de 30seg, el cual fue realizado en el software de animación Cinema 4D versión 10 y para la edición se utilizó Adobe Alter Effects.

Una vez realizado este proyecto se cumplió con las metas propuestas dado al gran esfuerzo y entrega que se puso en este proyecto.

#### 8.3.2 EXPECTATIVAS FUTURAS

La expectativa a futuro es realizar nuevas animaciones de este tipo y aplicarlo en el árnbito laboral, además de obtener un ingreso financiero, gracias a esto, y asi poder tener una recompensa del esfuerzo que se ha puesto en este proyecto, del dinero invertido, y todo lo que esto implica.

Otra de las expectativas es incentivar a los demás estudiantes que exploren este campo de la animación 3D y se inicien nuevos tópicos de esta clase, pero con un poco más de tiempo, apoyo, organización y laboratorios adecuados para realizar el trabajo.

#### 8.3.3 ALCANCE

Con este tabajo se quiere demostrar que se puede crear algo diferente en la animación y conocer miís sobre el mundo del diseño en 3D, adanás que se puede lograr un producto muy bueno con respecto a calidad.

![](_page_66_Picture_11.jpeg)

![](_page_67_Picture_0.jpeg)

K

**CAPÍTULO 9** 

**CONCLUSIONES Y RECOMENDACIONES** 

#### 9. CONCLUSIONES Y RECOMENDACIONES

Dentro de las conclusiones y recomendaciones está lo que se quiere conseguir con este manual, o sea proporciona¡ información para que sea consultada o tomada como referencia para proyectos futuros e irse perfeccionando en esta área.

#### 9.1 CONCLUSIONES

Como conclusión se puede decir que se logró realizar todo el trabajo requerido por los directores, con una extensión más de tiempo ya que no se pudo cumplir con el primer plazo.

A lo largo del proyecto se aprendieron diferentes técnicas de animación, las cuales fueron de mucha utilidad para realizar el trabajo, además de valemos de los diferentes aspectos tales como personalidad, aptitud y carácter para crear un personaje.

Gracias a esto se cogió un poco de todo para desarrollar este proyecto, el cual se puede mostrar y a la vez incentivar a los estudiantes de esta rama que se decidan a seguir en este campo para que este tipo de animación se perfeccione aún más.

#### 9.2 RECOMENDACIONES

Aquí se indicarán ciertas ideas y recomendaciones acerca de cómo hacer que sus inicios en la misma animación Digital sean de lo más satisfactorios.

- ) Realiza¡ una exhaustiva investigación sobre creadores de personajes, sobre su línea gráfica, poder recopilar esta información es muy importante, para luego
- tener modelos o tendencias a seguir en los bocetos del personaje mucho mejor porque así se podrá empezar a modelar el mismo y seguir con la animación.
- $\triangleright$  Crear un cronograma de trabajo con las fechas específicas de entrega, sin variaciones a que este plazo se reste.
- ) Cumplir con este cronograma por parte del estudiante y de los directores del proyecto.
- ) <sup>A</sup>medida que se avance con el proyecto es recomendable consultar el director de cada rama para corregir errores.

![](_page_68_Picture_15.jpeg)

![](_page_69_Picture_0.jpeg)

ÿ.

![](_page_69_Picture_1.jpeg)

## **CAPÍTULO 10**

**BIBLIOGRAFÍA Y VIDEOGRAFÍAS** 

## 10. BIBLIOGRAFÍAS Y VIDEOGRAFÍAS

#### 10.1 REFERENCIAS

En este capítulo se encontrarán las diferentes películas que se tomaron como referencia para realizar el proyecto.

- <p>► Érase una vez en el oeste.</p>\n<p>▶ Blueberry</p>\n<p>▶ Four rooms</p>\n<p>▶ Snatch</p>
- 
- 
- 
- $\blacktriangleright$  Reservorio de perros
- 
- ) The Dark Cristal ) El joven manos de tijeras
- ) Piratas del Caribe, la maldición de la perla negra
- 
- $\blacktriangleright$  Beatlejuice
- ) Dragón Rojo
- ) El planeta del tesoro
- ▶ Happy feet<br>▶ Iron man
- 

Además el make over de algunas películas:

- 
- ) Superman ) Toystory
- ) Los increíbles ) Cinderella ) Batman ) Matrix
- 
- 
- 

Por ultimo recopilación de datos sobre modelado y animación en la página web:

) http://www.cd4.com.es

ASSAS